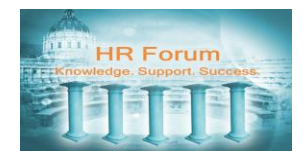

## **Contents**

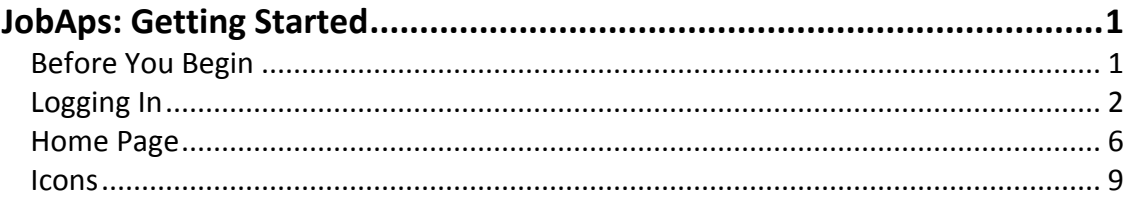

The information contained in this document is to be used solely as a resource for City and County of San Francisco (CCSF) JobAps administrative users. This document must not to be copied or re-distributed to other individuals or external parties, nor should it be posted in a public domain, such as the Internet, without written permission or approval from the CCSF Department of Human Resources management.

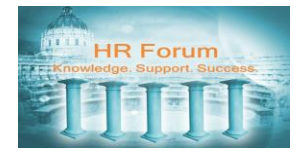

## <span id="page-1-0"></span>**JobAps: Getting Started**

### <span id="page-1-1"></span>Before You Begin

You must have a registered account before you start using JobAps functions. To get a registered account please have your supervisor email the required forms to the JobAps Administrators at [DHR.RASSystems@sfgov.org.](mailto:DHR.RASSystems@sfgov.org) Required forms can be located in the HR Forum.

#### **Overview of the JobAps Administrative Suite**

The information and potential tasks located within each of the JobAps Administrative Suite tabs is outlined below:

> **Home Jobs Aps Exams E-Lists** Certify **Reports** My Home **My Profile**

#### **Home Tab**

- a. My Home
- view your personal work list
- view current and closed recruitment statistics
- access 360 report

#### b. My Profile

- edit your name, title and position
- edit your email address
- change your password

#### **Jobs Tab**

- filter and search for job listings
- access recruitment planners
- create job announcement
- design supplemental questionnaires
- manage question library and create questions

#### **Aps Tab**

- view and search applications
- review and annotate applications
- send notices to applicants
- search and share applications with hiring manager
- add/edit applications (not recommended)

#### **Exams Tab**

- plan and manage exam phases
- schedule and notify applicants
- score exams and update applicants through exam phases
- convert applicants to 700-1000 points scale
- rank applicants

#### **E-List Tab**

- view and process certified lists
- share lists
- manage shared lists

#### **Certify Tab**

- view and process certified lists

#### **Report Tab**

- generate cross tab reports
- generate applicant reports
- generate jobs reports
- generate applicant flow reports
- generate tentative eligible lists
- generate custom reports

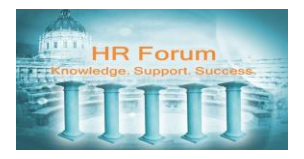

# <span id="page-2-0"></span>Logging In

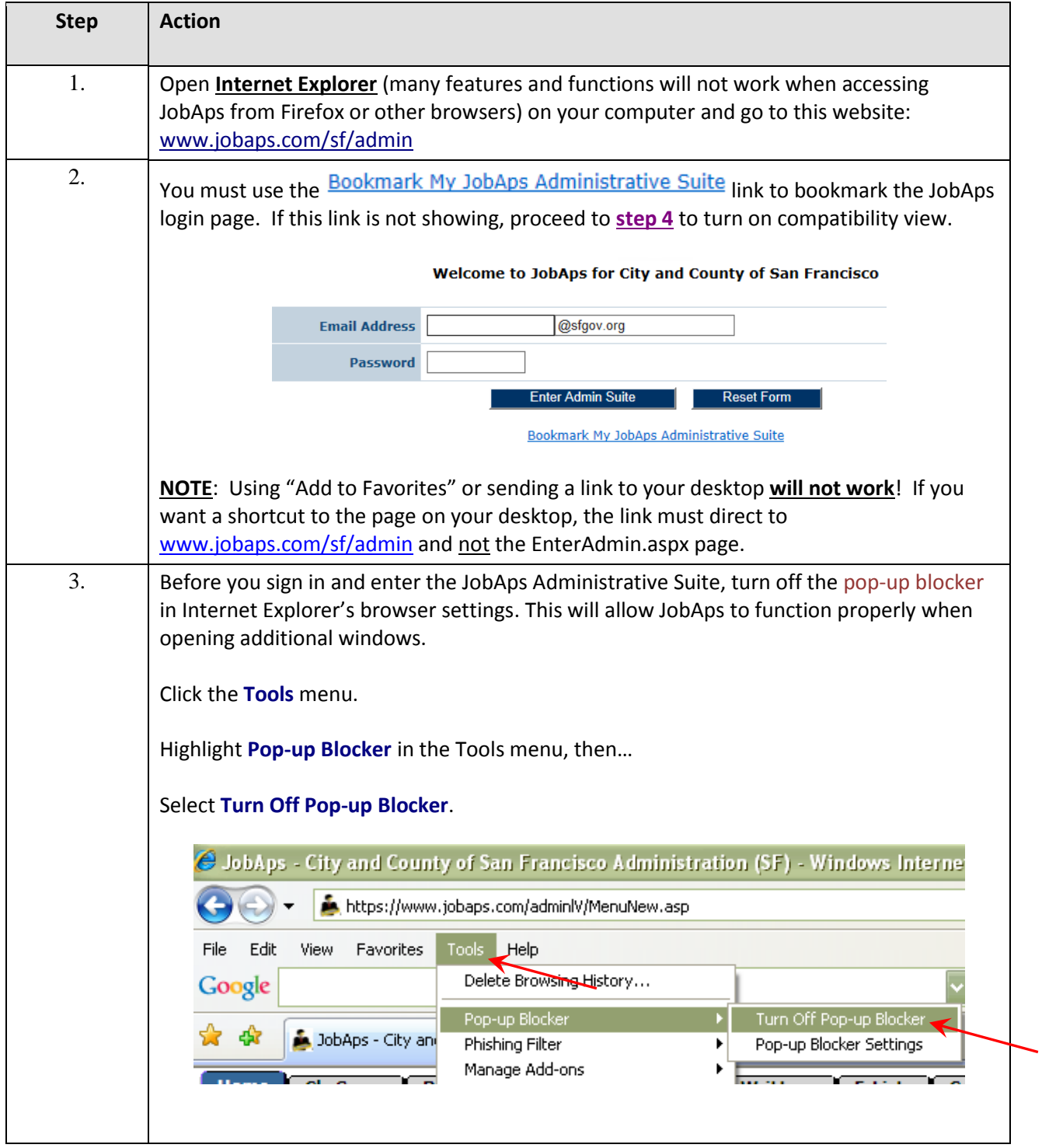

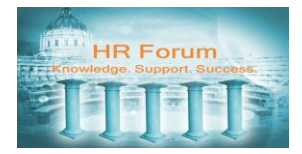

<span id="page-3-0"></span>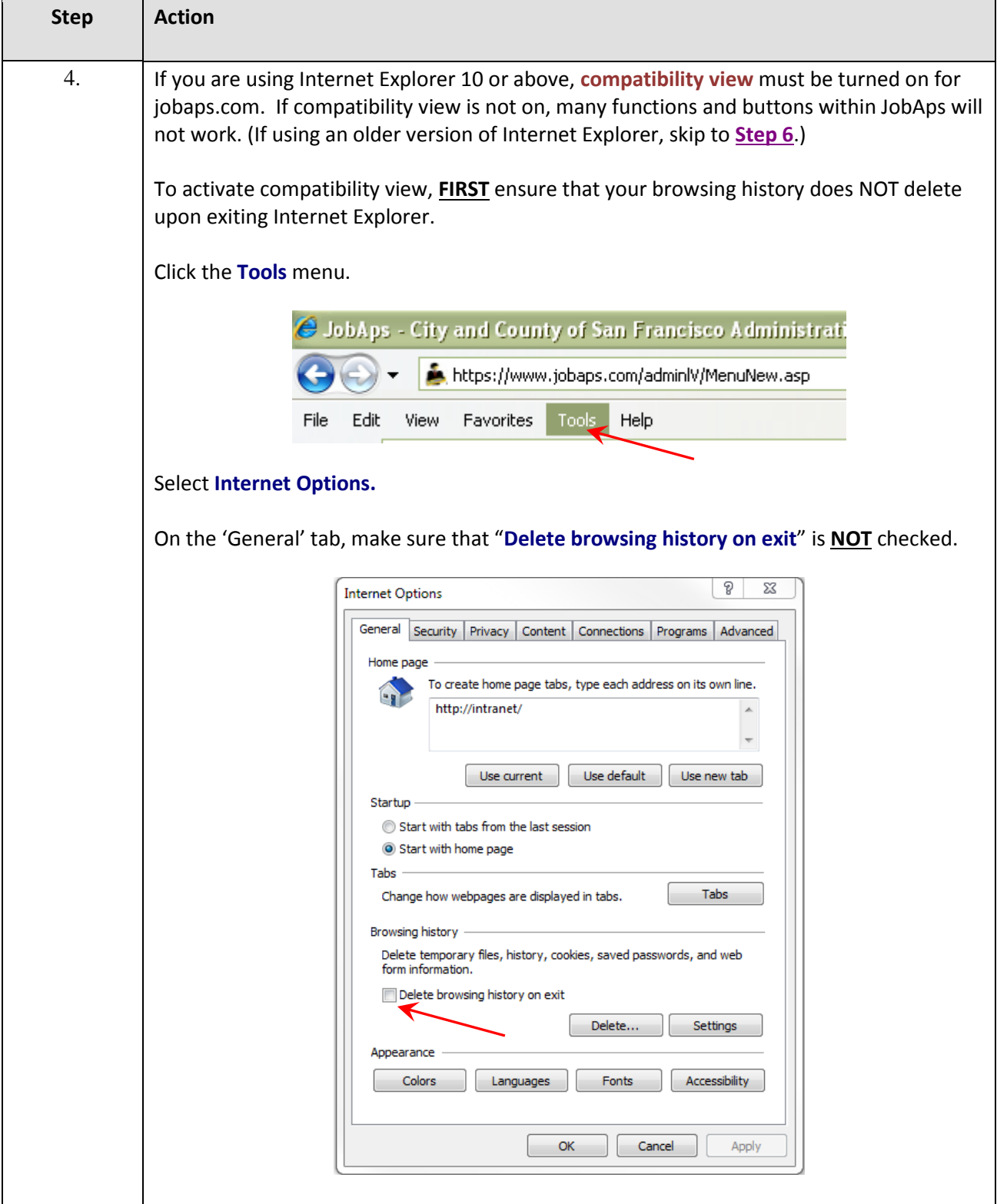

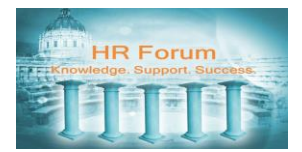

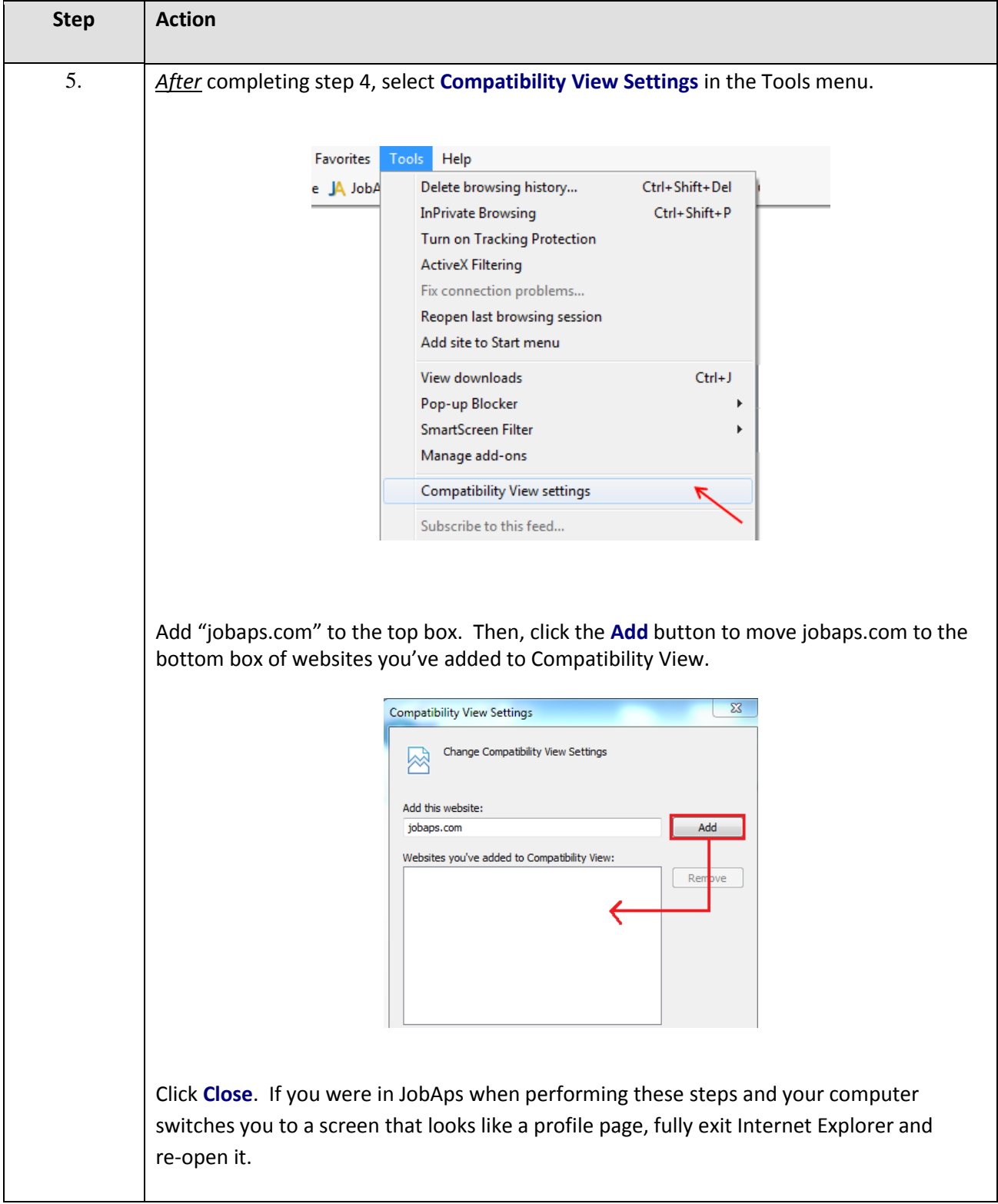

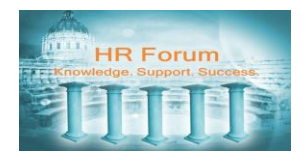

<span id="page-5-0"></span>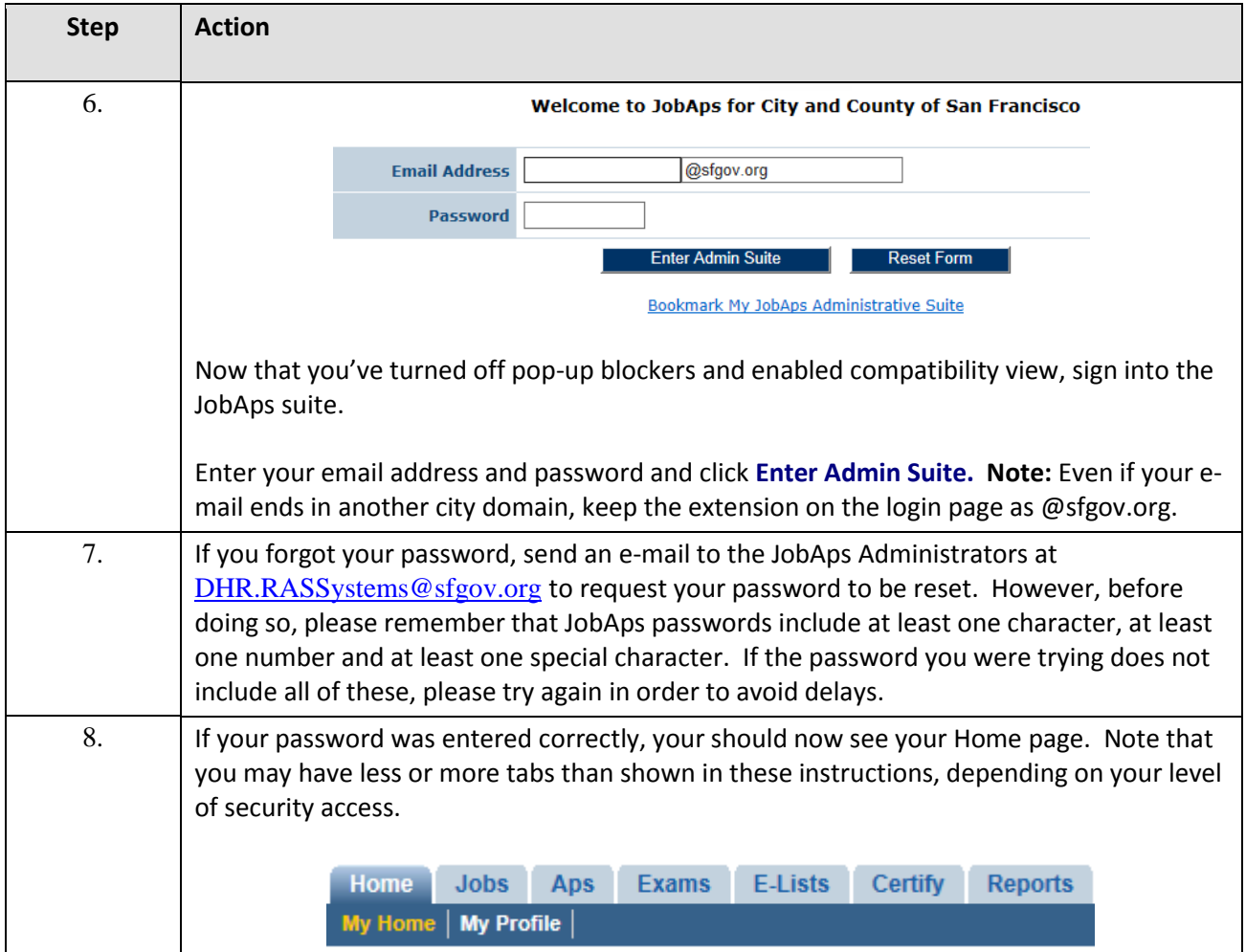

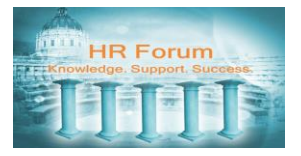

## <span id="page-6-0"></span>Home Page

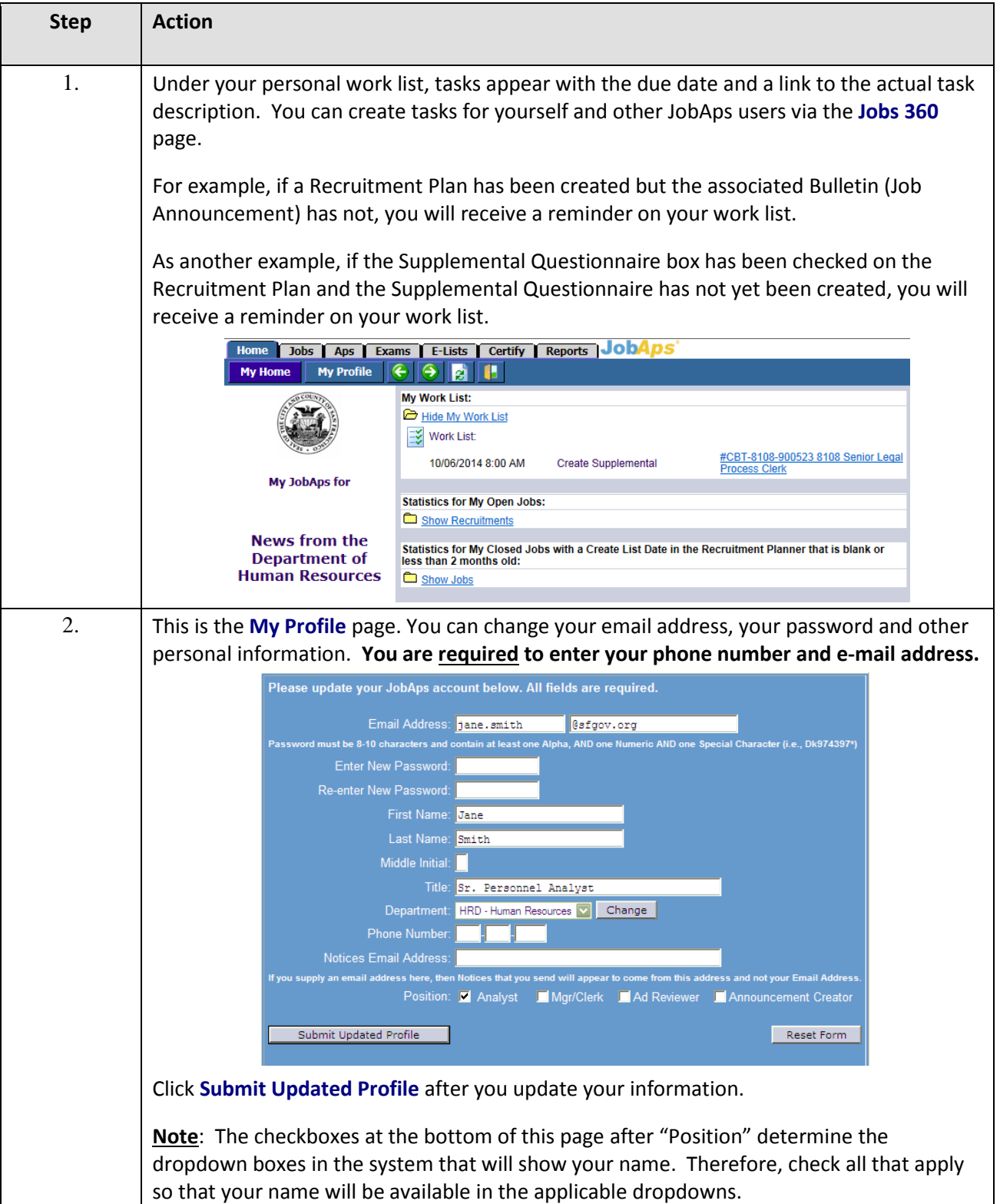

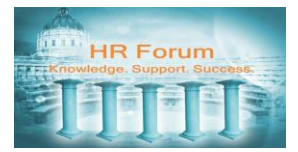

## Reference Guide **JobAps - Getting Started**

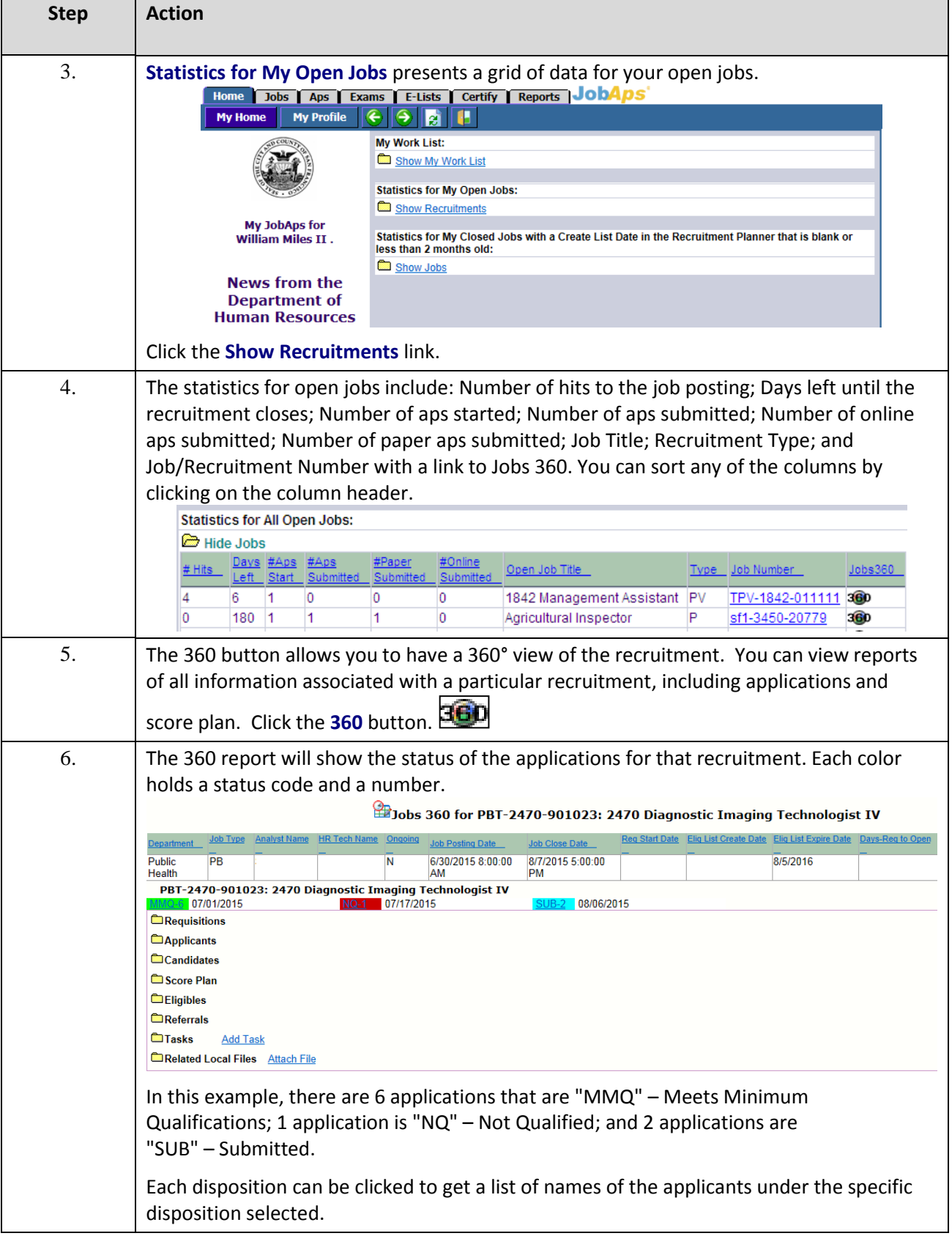

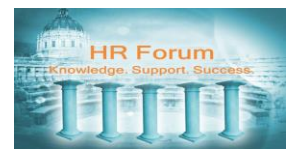

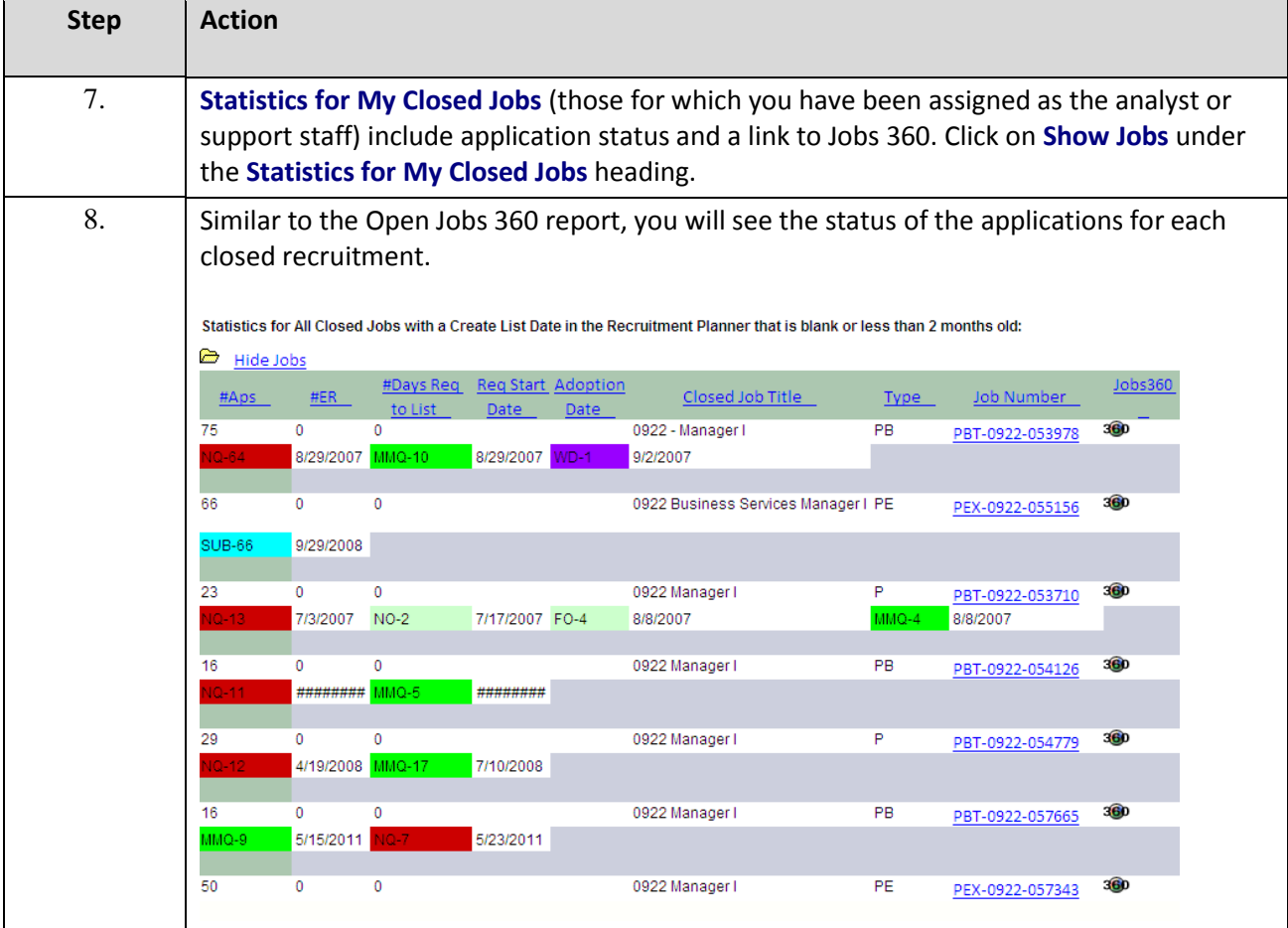

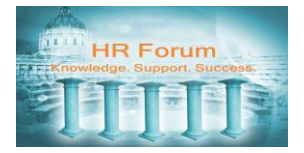

### <span id="page-9-0"></span>Icons

These icons are commonly found in JobAps.

**Chooser -** You will see the Chooser icon in the Jobs, Aps, Exams, E-List and Reports tabs. Chooser is used to select information (data) entered into JobAps, such as recruitment number, last name, first name, dispositions and last notice.

**Filter/Search** - You will see the Filter/Search icon in the Jobs, SQ Design and Qu Library tabs. Filter/Search is used to filter and select recruitment numbers, supplemental questionnaires and questions in the Question Library.

**Edit/View Planner** – You will see the Planner icon in the Jobs tab. Edit/View Planner is used to open the planner screen so that you can input recruitment posting information such as open and close dates, job title, salary, number of refusals, cert rule, required documents, and eligible list posting and adoption dates.

**Calendar** - The Calendar icon appears next to any date field in JobAps. When you click this icon, a calendar pops up allowing you to select the date.

**Go** - You will only see the Go icon in the Announcement tab. You use the Go icon to retrieve your announcement after you select the recruitment number. It works like the enter key. If you do not click on the Go icon after you select the recruitment number, JobAps will not pull up your announcement.

**Close/Cancel -** You will see the Close/Cancel icon in the recruitment planner when you send a notice, preview a notice, preview a supplemental questionnaire and preview a web-based report, as well as in various pop-up screens in the system. **You should always close a window by clicking the Close/Cancel icon**. Failure to use the Close/Cancel icon may lock certain areas of JobAps, such as planners, and will prevent others from being able to access them.

**360** - You will see the 360 icon in the Home and Jobs tabs. This icon creates a table that provides information on the status of your applicants for a particular recruitment.

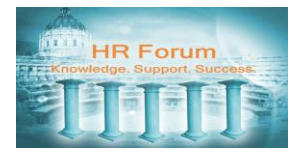

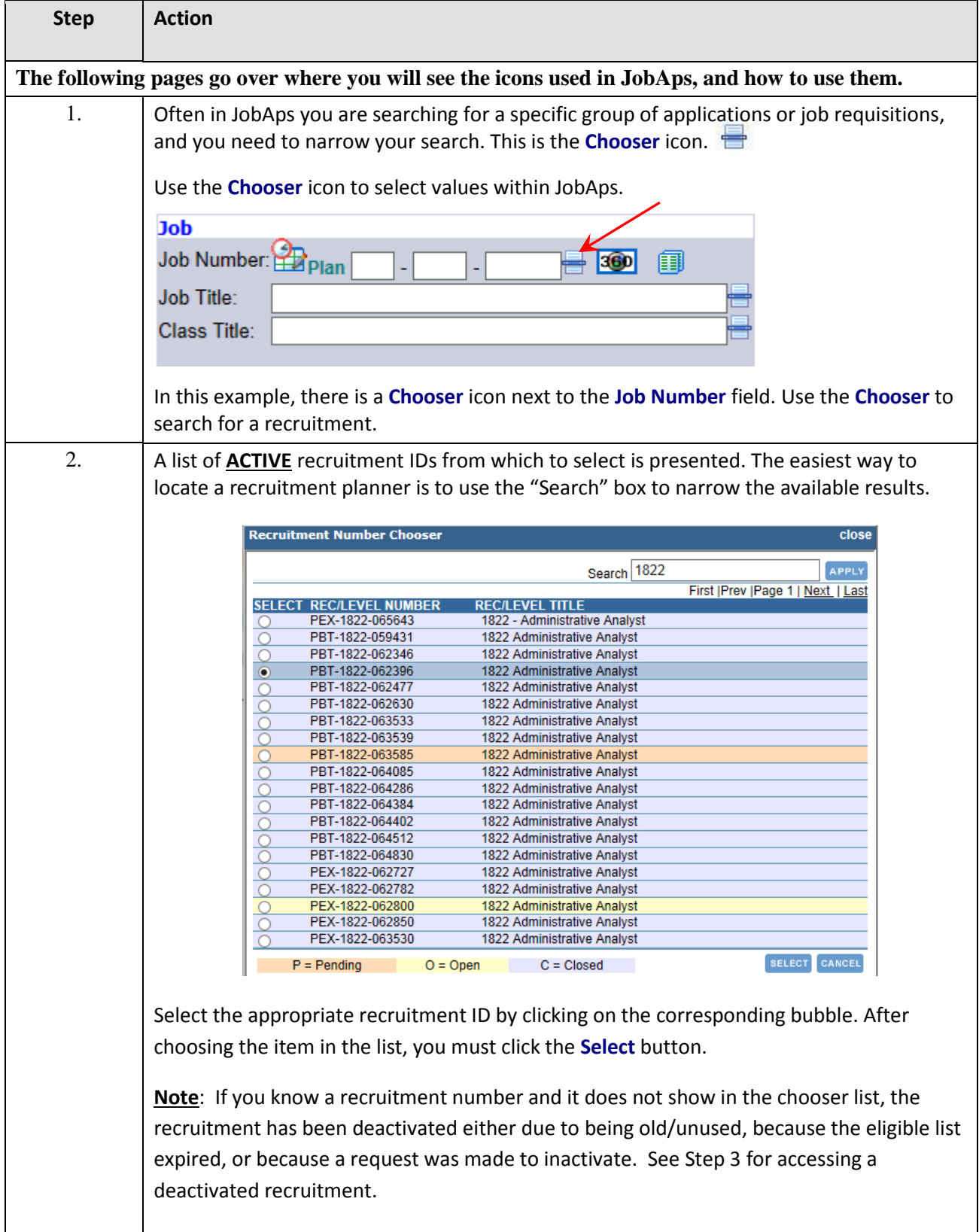

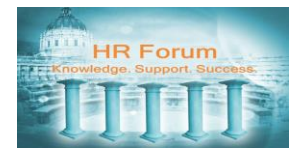

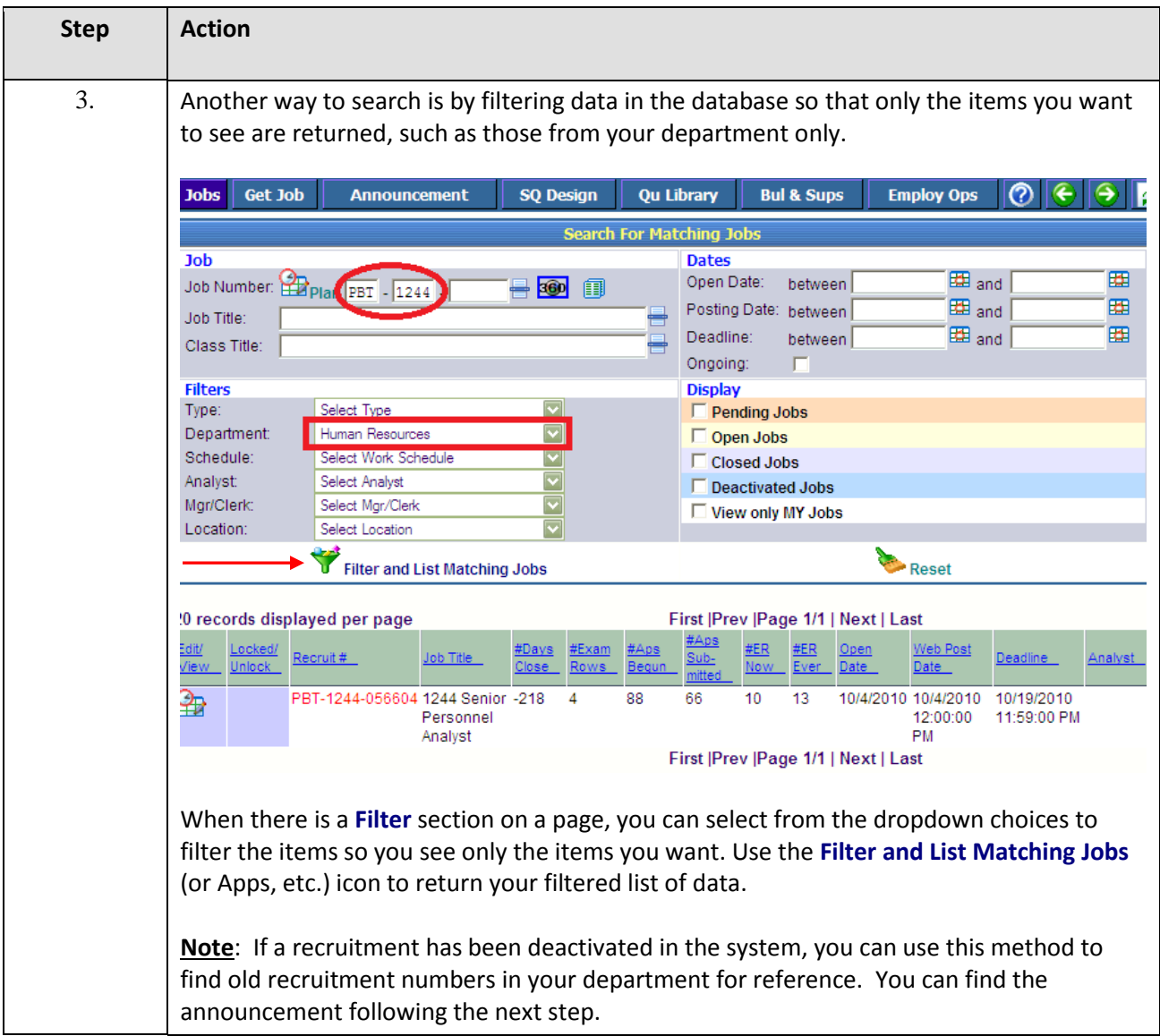

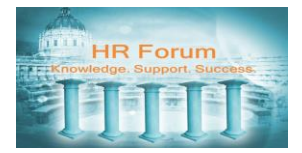

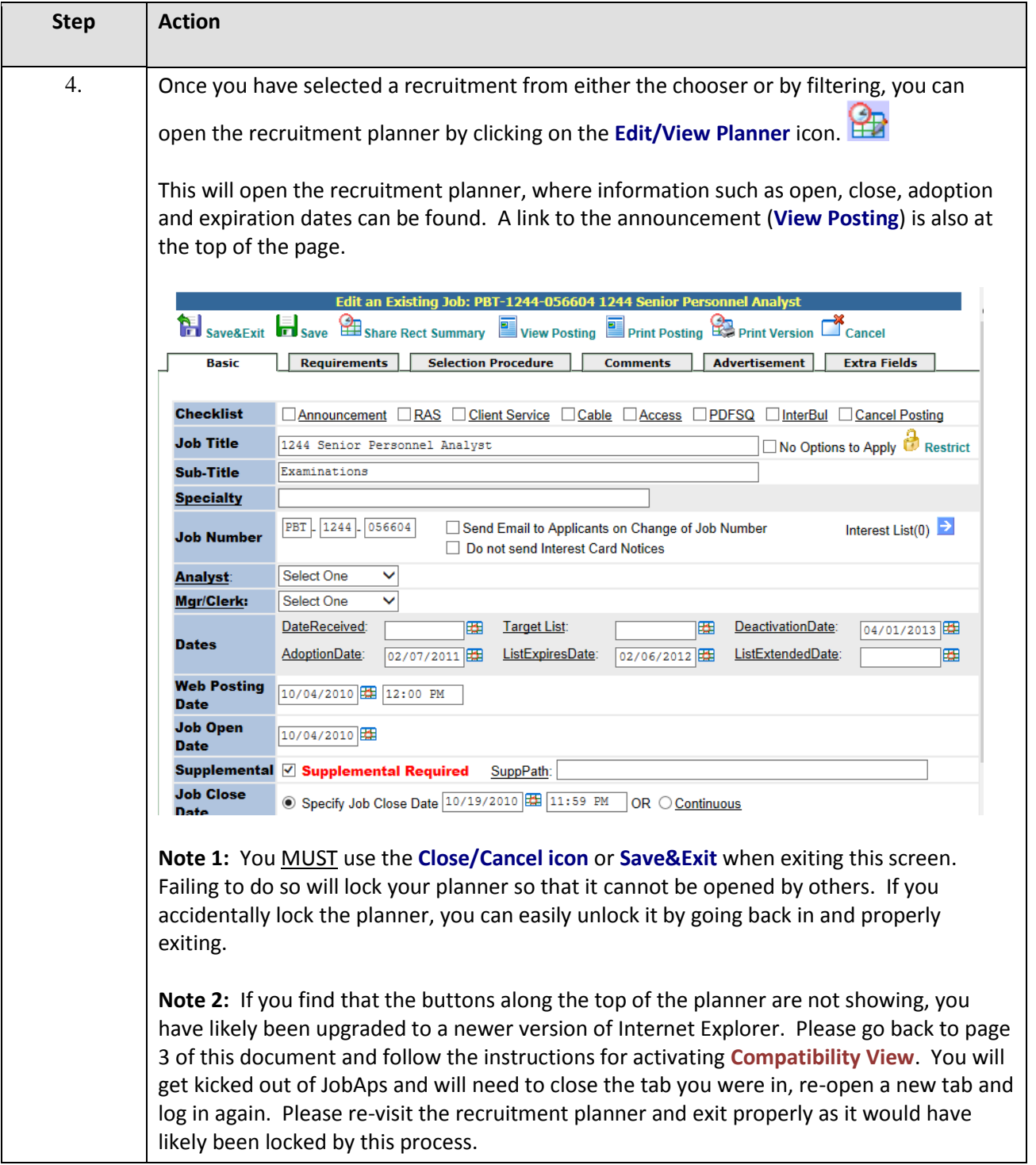

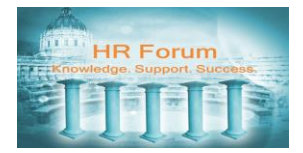

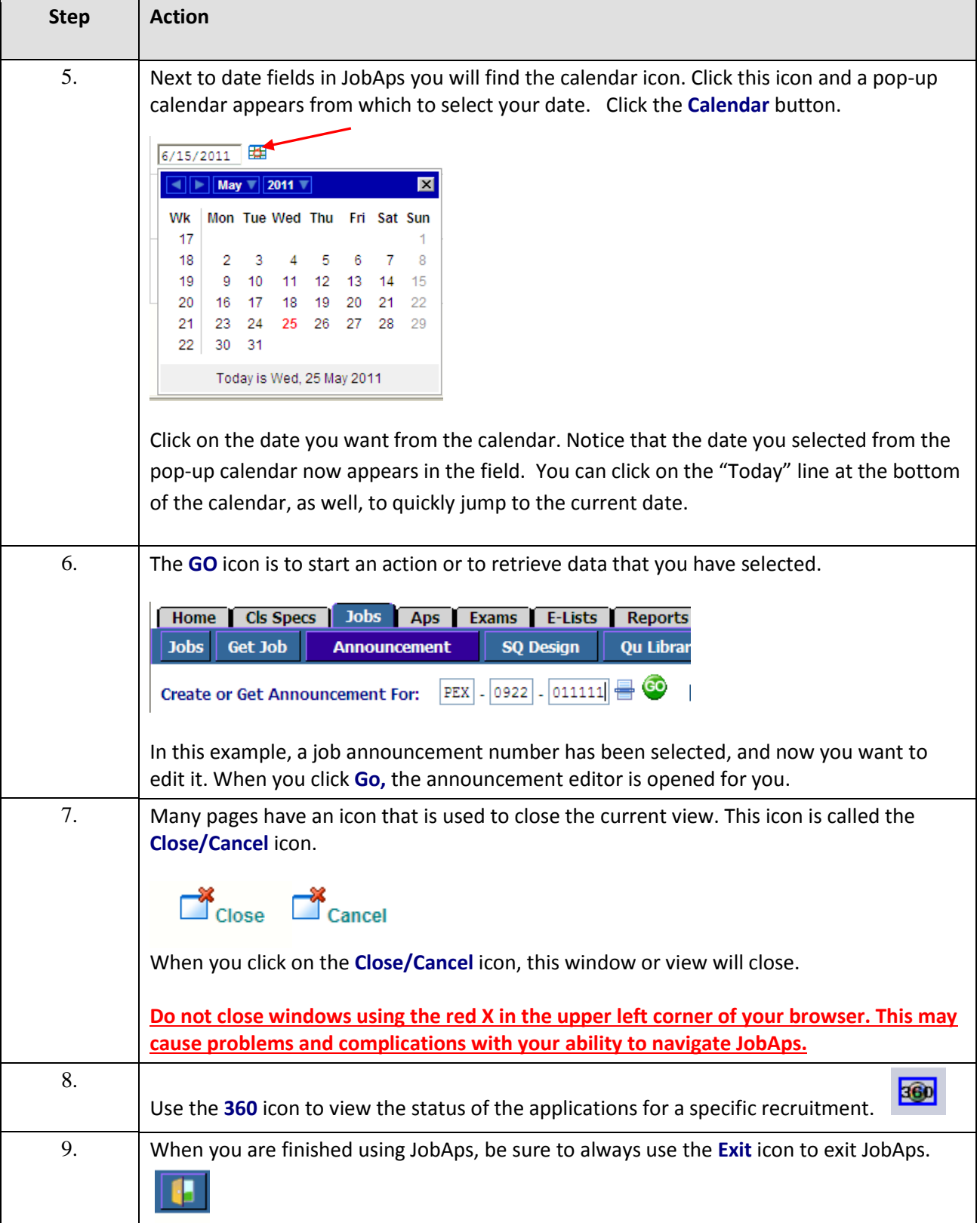